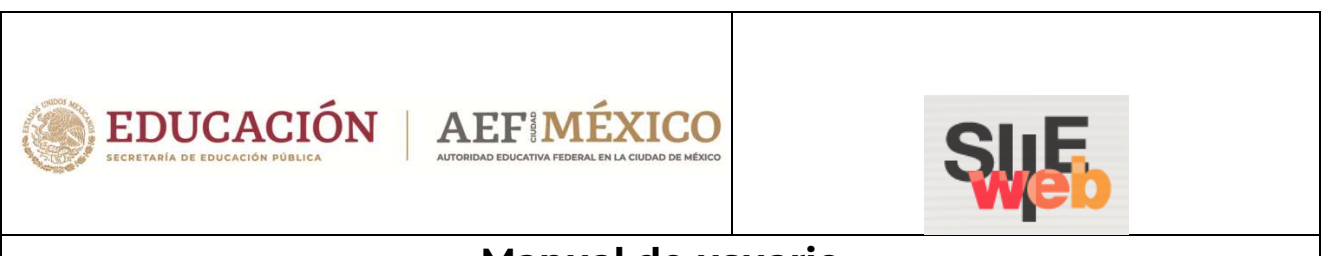

# **Manual de usuario**

# Sistema Integral de Información Escolar en Web

# (SIIE Web)

Manual de usuario

# **Director**

Gestión tutores y horarios para planteles públicos

Secundarias Generales, Técnicas y Telesecundarias

# Contenido

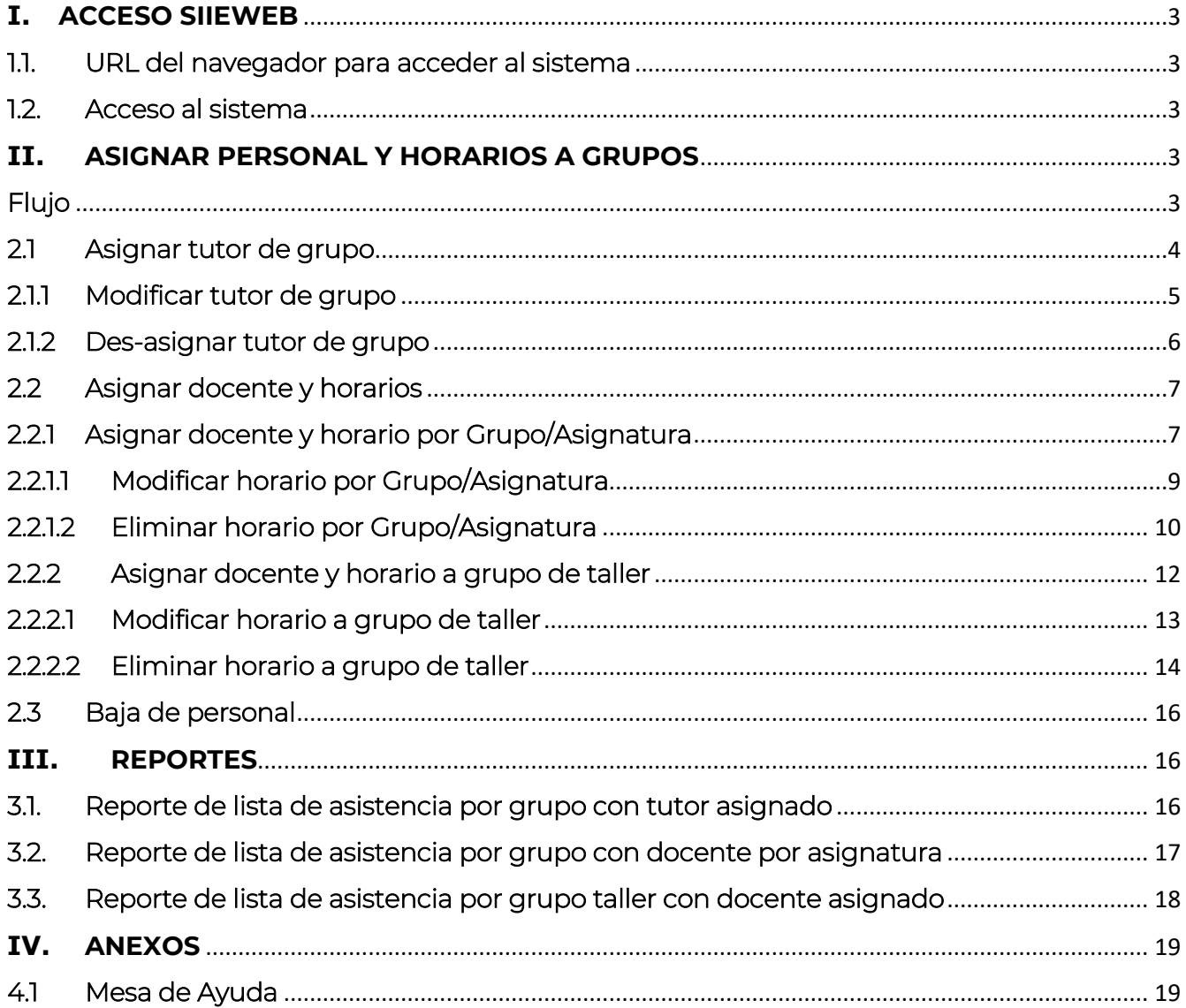

## **I. ACCESO SIIEWEB**

j

#### 1.1. URL del navegador para acceder al sistema

 Ingresar mediante un navegador (*Mozilla Firefox, Google Chrome, Internet Explorer o Internet Explorer Microsoft Edge*) a la siguiente dirección:

https://www7.aefcm.gob.mx/siieWeb

#### 1.2. Acceso al sistema

 $\div$  Para acceder al sistema debe contar con un usuario y contraseña y seguir los siguientes pasos:

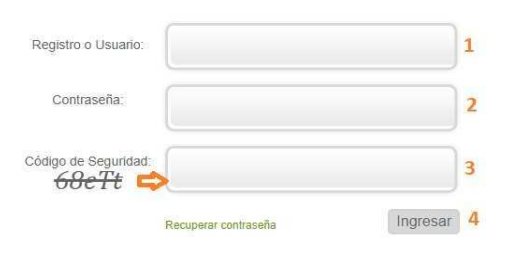

- 1.- Capturar el usuario (CCT)
- 2.- Capturar la contraseña.
- 3.- Capturar el código de seguridad.
- 4.- Dar clic en *Ingresar*.

*\*\* Es necesario respetar el uso de mayúsculas y minúsculas según sean los datos de acceso y código de seguridad.* 

- ◆ En caso de que los datos no sean correctos se mostrará el mensaje: "Error usuario o contraseña incorrecto".
- ❖ Si persiste el problema contactar a Mesa de Ayuda o Control Escolar.

## **II. ASIGNAR PERSONAL Y HORARIOS A GRUPOS**

#### Flujo

- La gestión de tutores y horarios del Personal Docente involucra los siguientes procesos:
- Asignar Tutor de Grupo
- $\rightarrow$  Asignar Horarios

## 2.1 Asignar tutor de grupo

Para asignar el profesor tutor a cada grupo, ir a la siguiente opción del menú:

## → Personal → Asignación Función Real

Se desplegará la siguiente ventana:

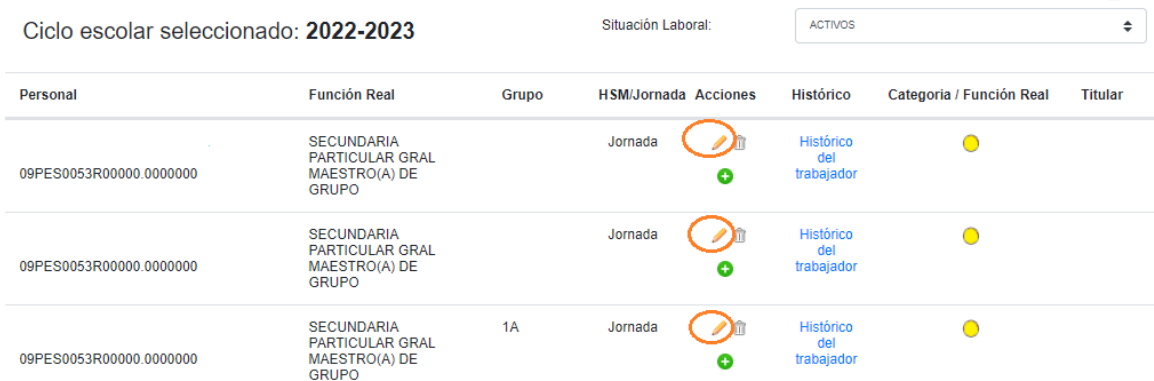

◆ Para asignar tutor, dé clic en el icono lápiz correspondiente al personal que será tutor de grupo. Se desplegará la siguiente ventana:

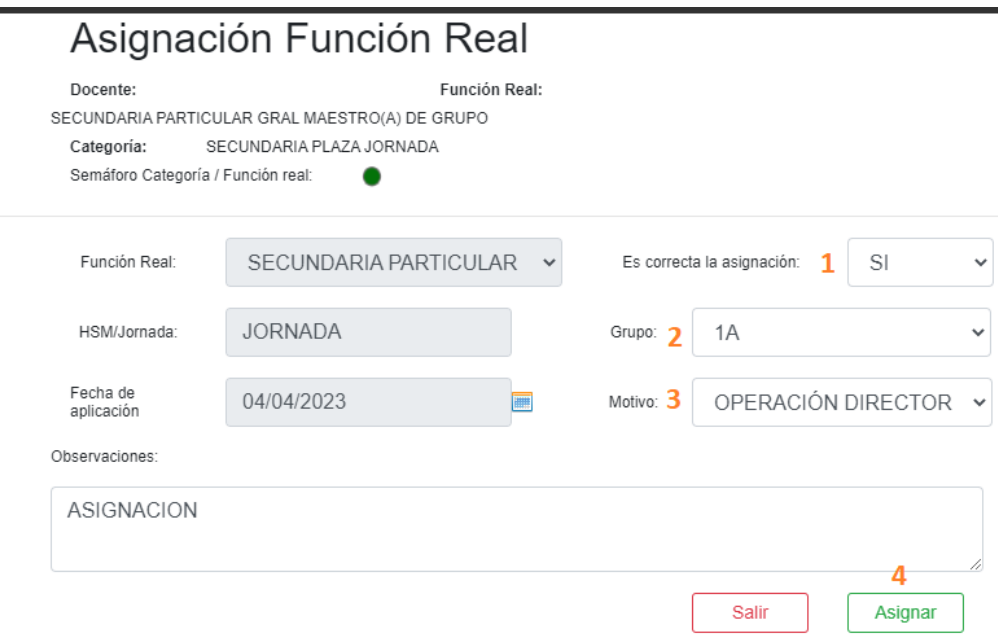

- Realizar los pasos del 1 al 4:
	- 1.- Seleccione SI
	- 2.- Seleccionar el Grupo
	- 3.- Motivo, seleccione OPERACIÓN DIRECTOR
	- 4.- Clic en el botón **Asignar**

 $\overline{\phantom{a}}$ 

## 2.1.1 Modificar tutor de grupo

Si desea modificar el grupo asignado a un tutor, ir a la siguiente opción del menú:

## $\rightarrow$  Personal  $\rightarrow$  Asignación Función Real

◆ Se desplegará la siguiente ventana:

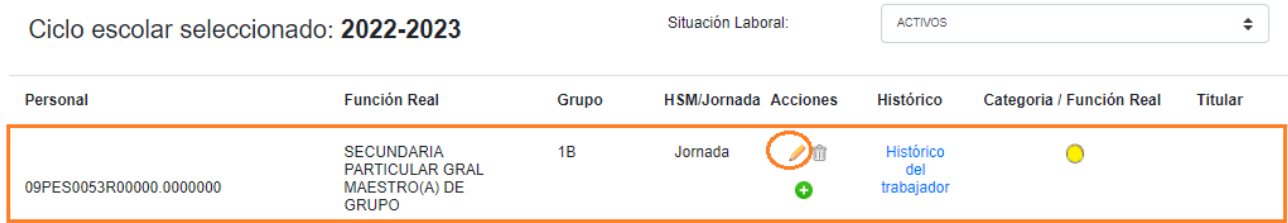

◆ Para modificar el tutor de un grupo ya asignado, dé clic en el icono lápiz correspondiente al personal a modificar, se desplegará la siguiente ventana:

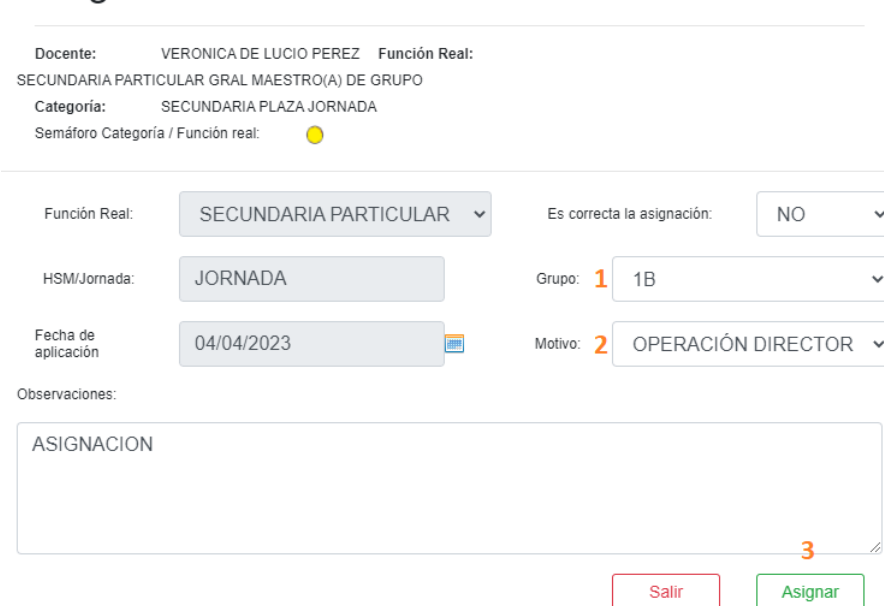

Asignación Función Real

- Realizar los pasos del 1 al 3:
	- 1.- Seleccionar otro Grupo
	- 2.- Motivo, seleccione OPERACIÓN DIRECTOR
	- 3.- Dé clic en el botón **Asignar**

## 2.1.2 Des-asignar tutor de grupo

- Para deshacer la asignación a un tutor de grupo, ir a la siguiente opción del menú:
	- $\rightarrow$  Personal  $\rightarrow$  Asignación Función Real
- ◆ Se desplegará la siguiente ventana

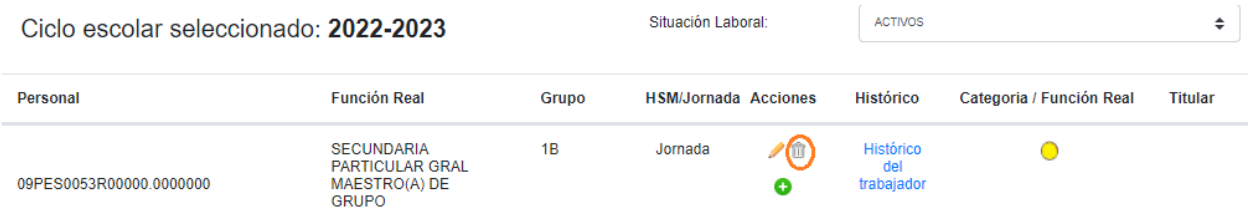

◆ Para deshacer la asignación del tutor, dé clic en el icono bote de basura correspondiente al personal, el sistema le enviará una alerta de confirmación.

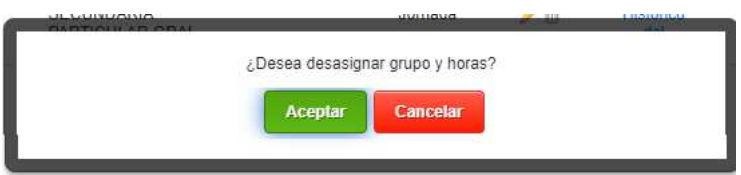

- ◆ Dé clic en **Aceptar** para confirmar la eliminación.
- Después de aceptar deshacer la asignación, la ventana se refrescará y ya no mostrará el grupo que tenía asignado

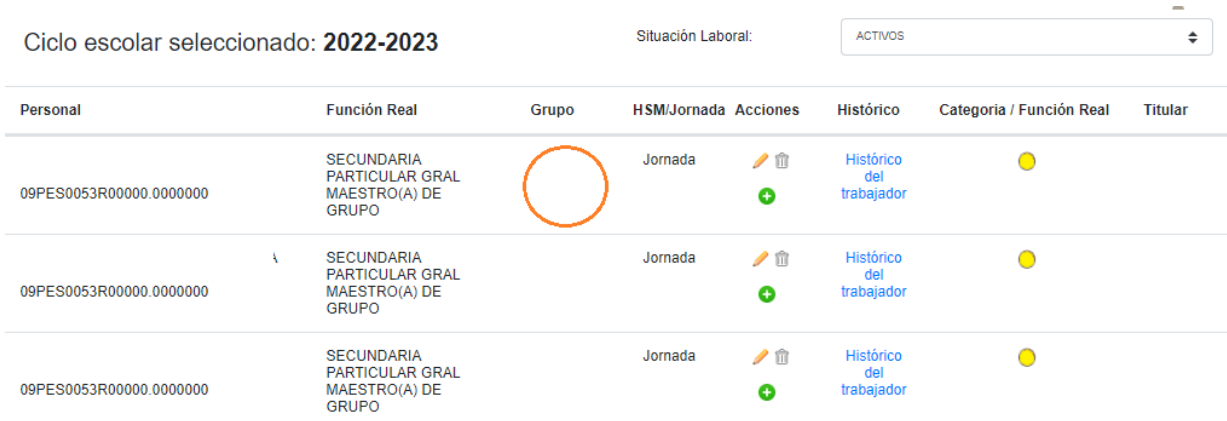

## 2.2 Asignar docente y horarios

 La asignación de horarios se registra por hora completa, por ejemplo, del siguiente horario

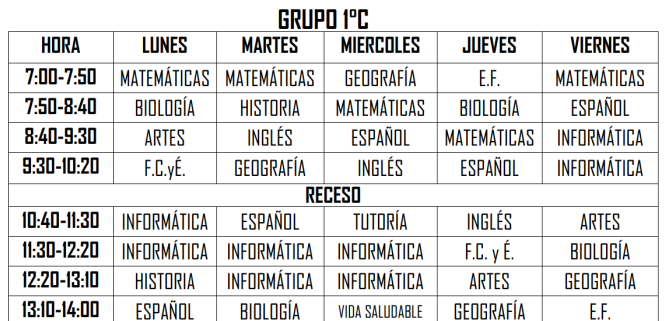

 El registro en la plataforma quedaría de la siguiente forma, la visualización del horario depende del docente asignado.

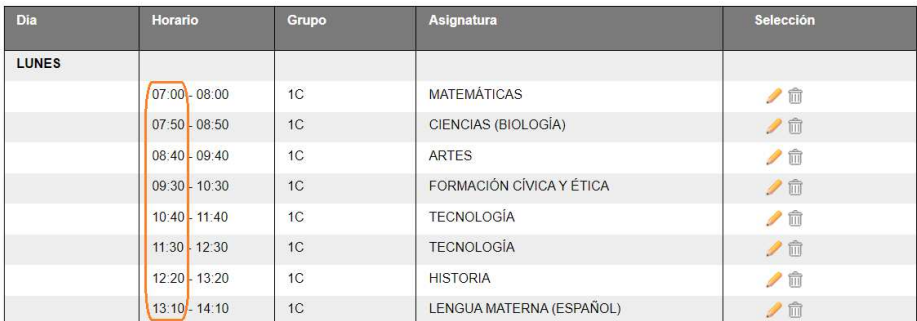

## 2.2.1 Asignar docente y horario por Grupo/Asignatura

Para asignar el horario de un docente ir a la siguiente opción del menú:

#### $\rightarrow$  Personal  $\rightarrow$  Asignación Horarios Docente

Se desplegará la siguiente ventana:

Observación: La agrupación de Jornada y HSM sólo es informativa, va relacionada a la función real del personal y no tiene que ver con la clave presupuestal.

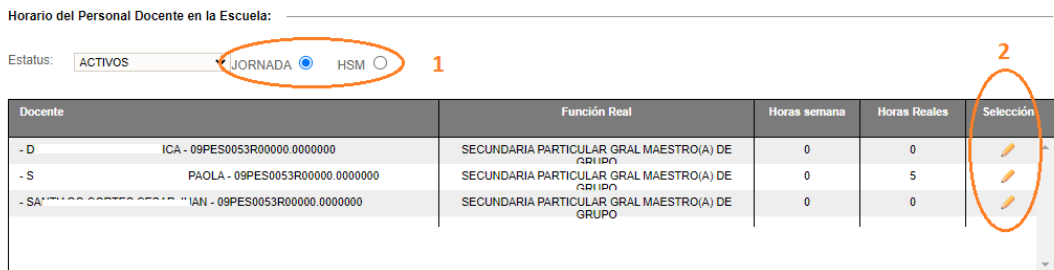

- 1. Seleccione Jornada o Por Horas (HSM) para desplegar el listado del personal
- 2. Dé clic en el icono lápiz correspondiente a la persona

Se desplegará la siguiente ventana:

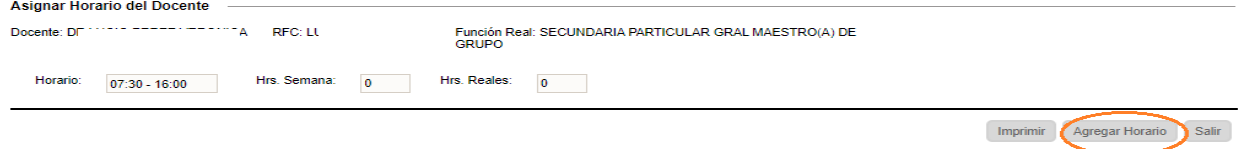

- De clic en el botón **Agregar Horario**
- Se desplegará la siguiente ventana:

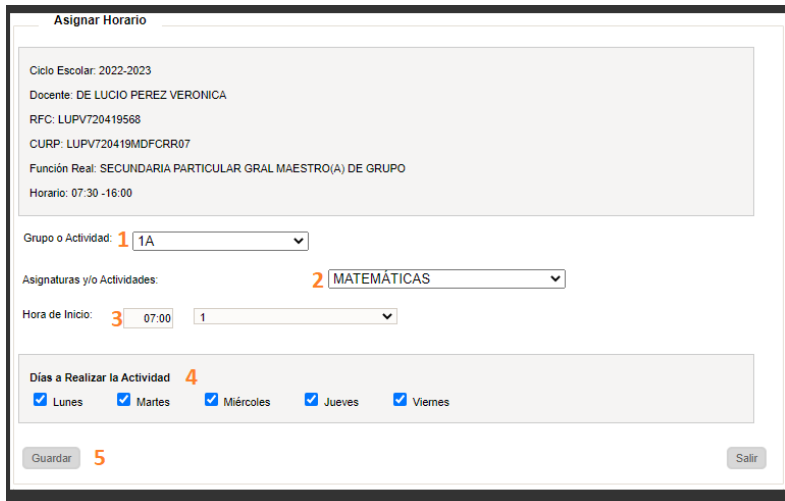

- \* Realizar los pasos del 1 al 5:
	- 1. Seleccione el Grupo
	- 2. Seleccione la Asignatura
	- 3. Seleccione la hora de inicio y cantidad de horas de clase
	- 4. Seleccione los días que impartirá la clase
	- 5. Dé clic en el botón Guardar
- Al finalizar la asignación del horario se desplegará la siguiente ventana con los datos de horario, grupo y asignatura:

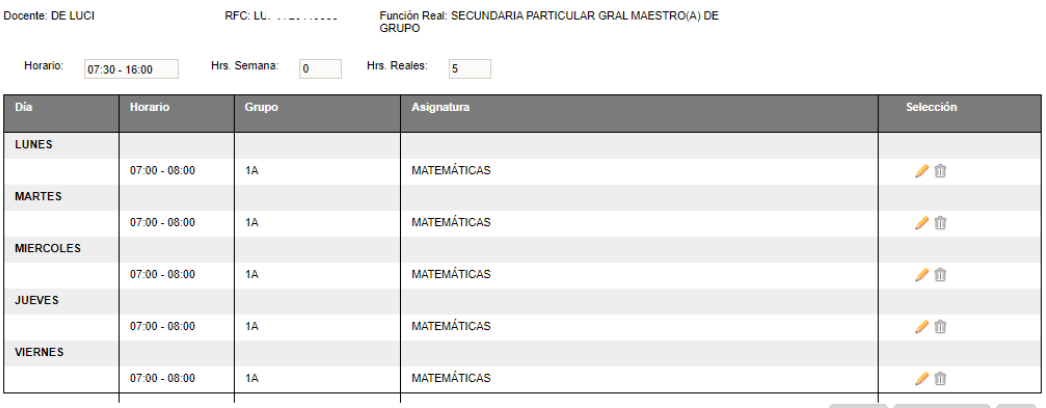

Imprimir Agregar Horario Salir

## 2.2.1.1 Modificar horario por Grupo/Asignatura

- \* Para modificar el horario de un docente ir a la siguiente opción del menú:
	- → Personal → Asignación Horarios Docente
- ◆ Se desplegará la siguiente ventana:

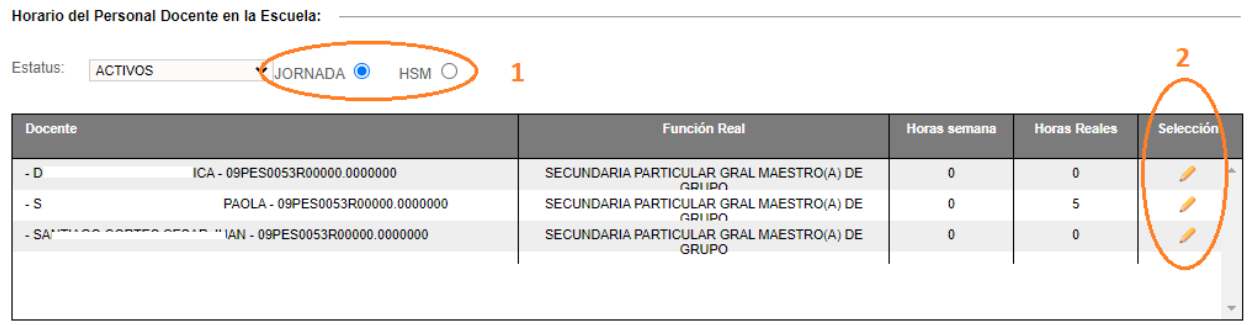

- 1. Seleccione Jornada o Por Horas (HSM), para desplegar el listado del personal
- 2. Dé clic en el icono lápiz correspondiente a la persona
- ◆ Se desplegará la siguiente ventana:

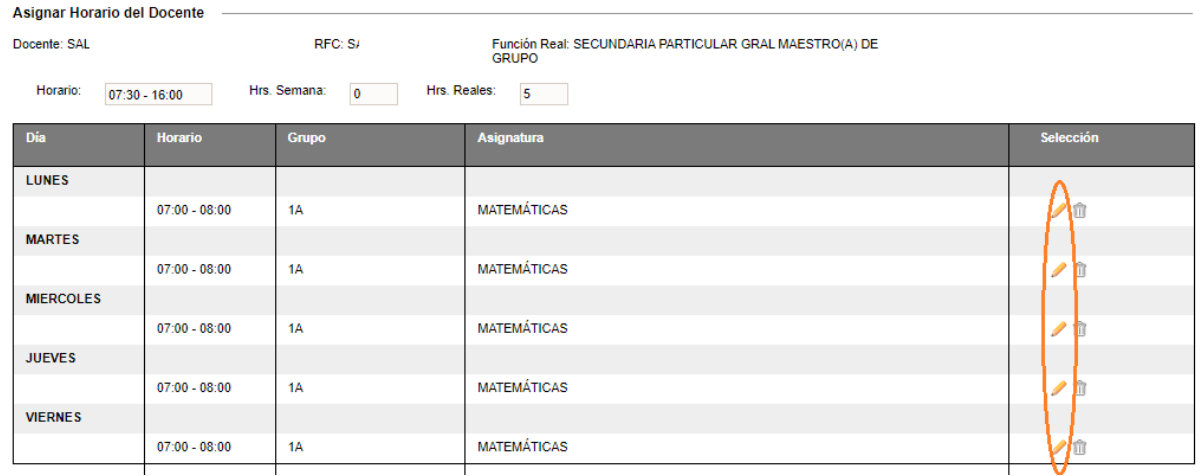

 Para modificar un horario, identifique el registro correspondiente al día y hora, posteriormente dé clic en el icono lápiz.

Se desplegará la siguiente ventana para realizar las modificaciones:

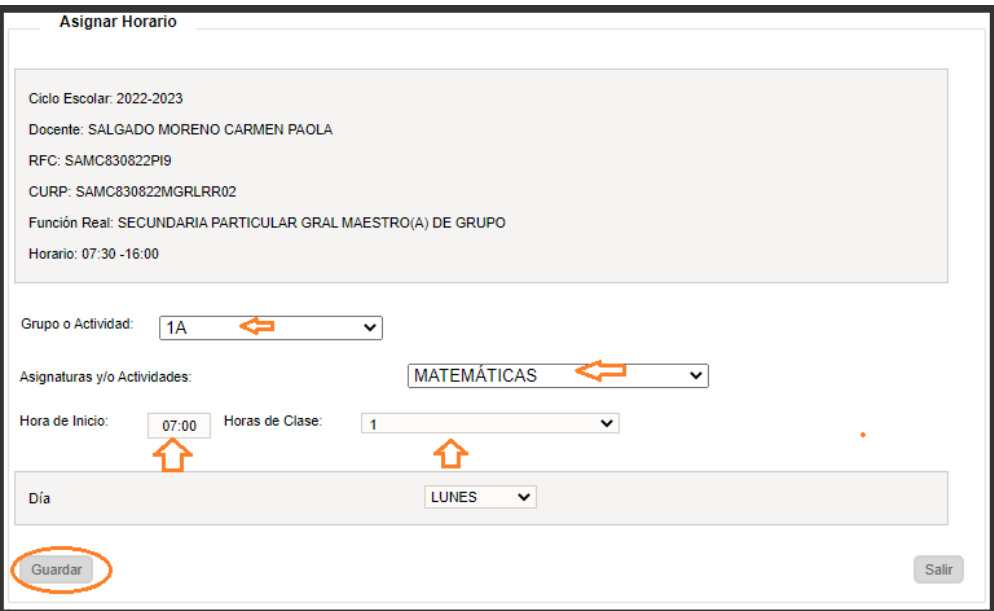

- \* Puede modificar:
	- **Grupo**
	- **Asignatura**
	- Hora de inicio
	- Cantidad de horas
- Al finalizar la modificación de clic en el botón de **Guardar**

## 2.2.1.2 Eliminar horario por Grupo/Asignatura

Para eliminar el horario de un docente ir a la siguiente opción del menú:

#### → Personal → Asignación Horarios Docente

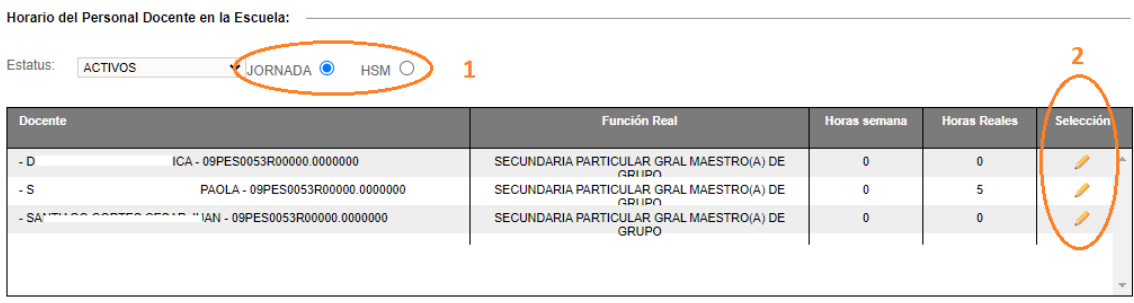

- 3. Seleccione Jornada o Por Horas (HSM), para desplegar el listado del personal
- 4. De clic en el icono **Lápiz** correspondiente a la persona

Se desplegará la siguiente ventana:

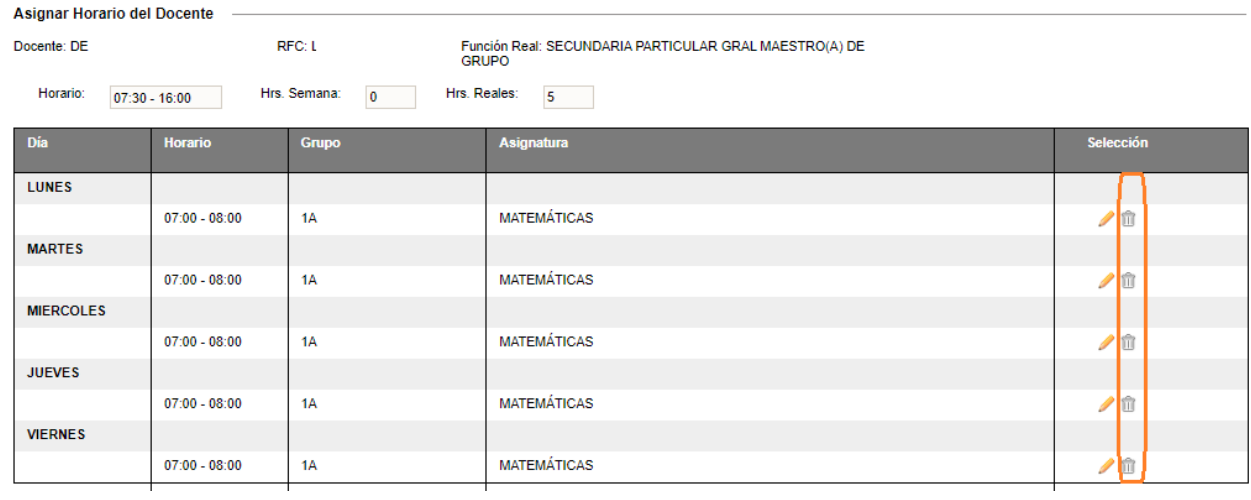

- Para eliminar un horario, identifique el registro correspondiente al día hora grupo -asignatura y, posteriormente, dé clic en el icono **Bote de basura**.
- ↓ El sistema le enviará el mensaje de confirmación, dé clic en **Aceptar** para eliminar el horario seleccionado

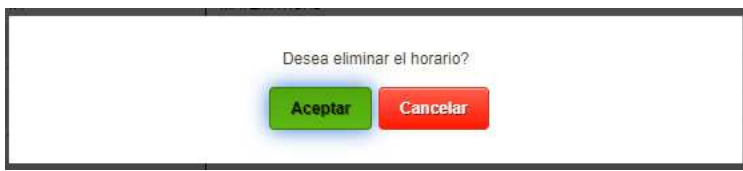

 Después de la confirmación, la ventana se actualiza y ya no desplegará el registro eliminado

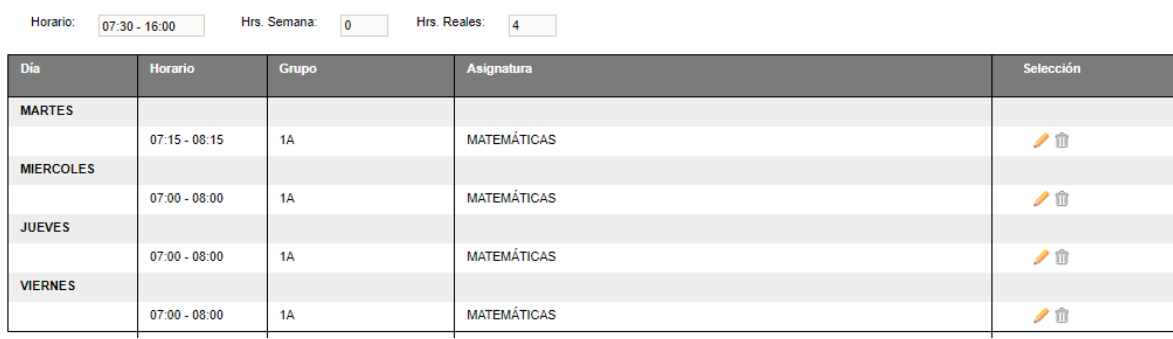

## 2.2.2 Asignar docente y horario a grupo de taller

 Para asignar el docente que imparte un Grupo de taller, ir a la siguiente opción del menú:

 $\rightarrow$  Personal  $\rightarrow$  Asignación Horarios Docente

Se desplegará la siguiente ventana:

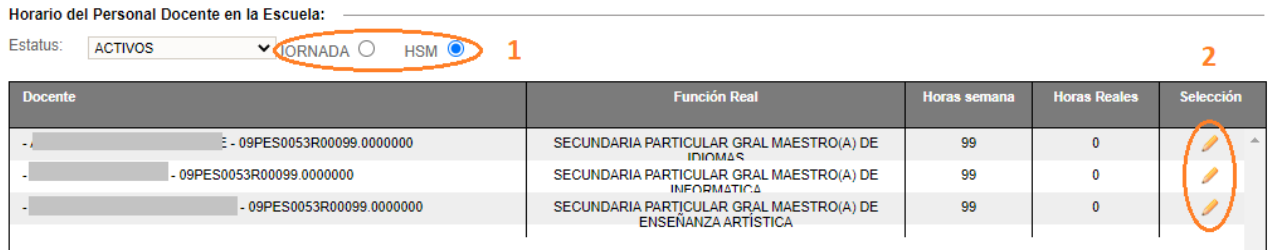

- 1. Seleccione Jornada o Por Horas (HSM) para desplegar el listado del personal
- 2. Dé clic en el icono **Lápiz** correspondiente a la persona
- Se desplegará la siguiente ventana:

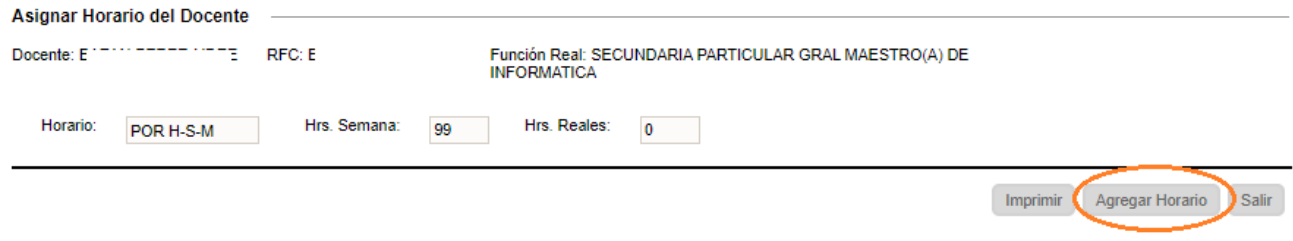

#### > Dé clic en el botón **Agregar Horario**

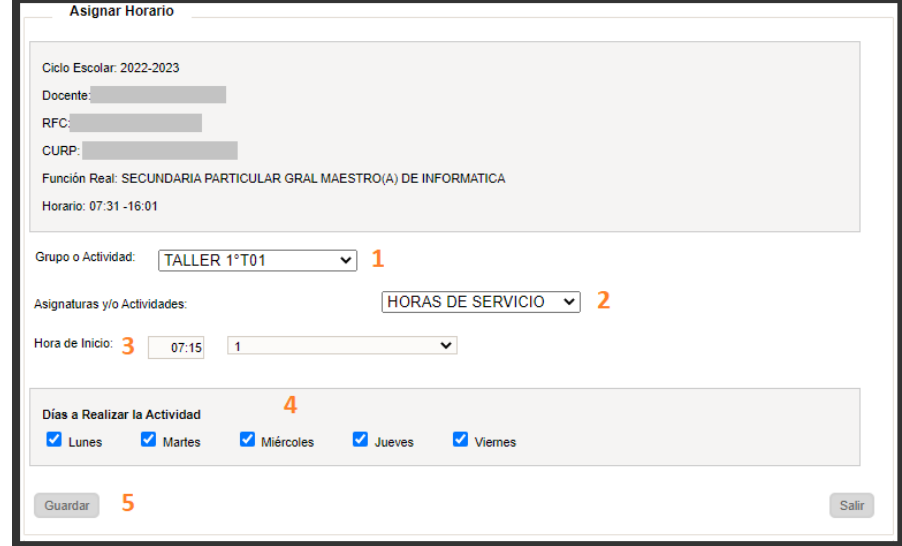

- Realizar los pasos del 1 al 5:
	- 1. Seleccione el Grupo Taller
	- 2. Seleccione HORAS DE SERVICIO
	- 3. Seleccione la hora de inicio y cantidad de horas de clase
	- 4. Seleccione los días que impartirá la clase
	- 5. Dé clic en el botón Guardar

## 2.2.2.1 Modificar horario a grupo de taller

Para modificar el horario de un docente ir a la siguiente opción del menú:

#### $\rightarrow$  Personal  $\rightarrow$  Asignación Horarios Docente

Se desplegará la siguiente ventana:

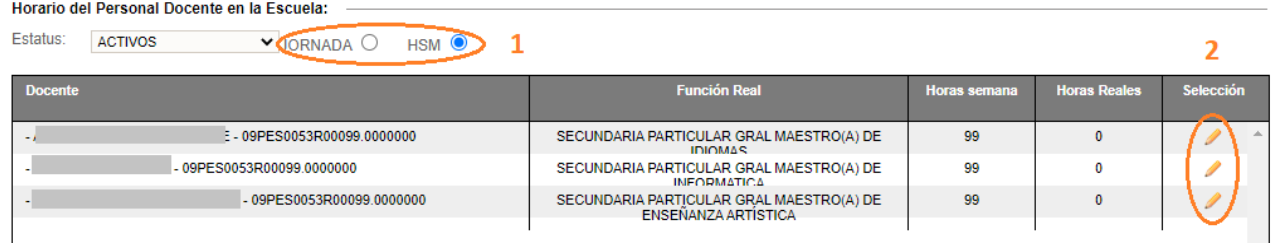

- 5. Seleccione Jornada o Por Horas (HSM) para desplegar el listado del personal
- 6. Dé clic en el icono lápiz correspondiente a la persona
- ❖ Se desplegará la siguiente ventana

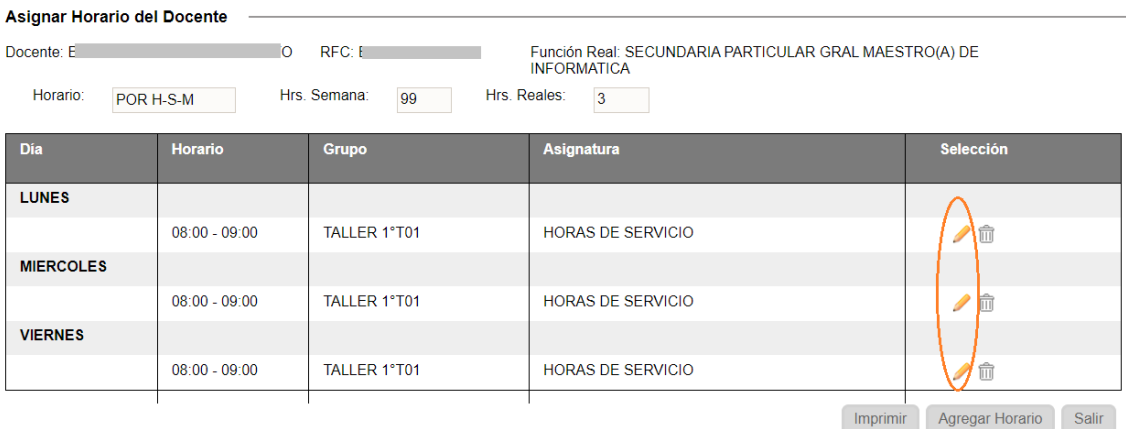

\* Para modificar un horario, identifique el registro correspondiente al día, hora y taller, posteriormente, dé clic en el icono lápiz.

Se desplegará la siguiente ventana para realizar las modificaciones:

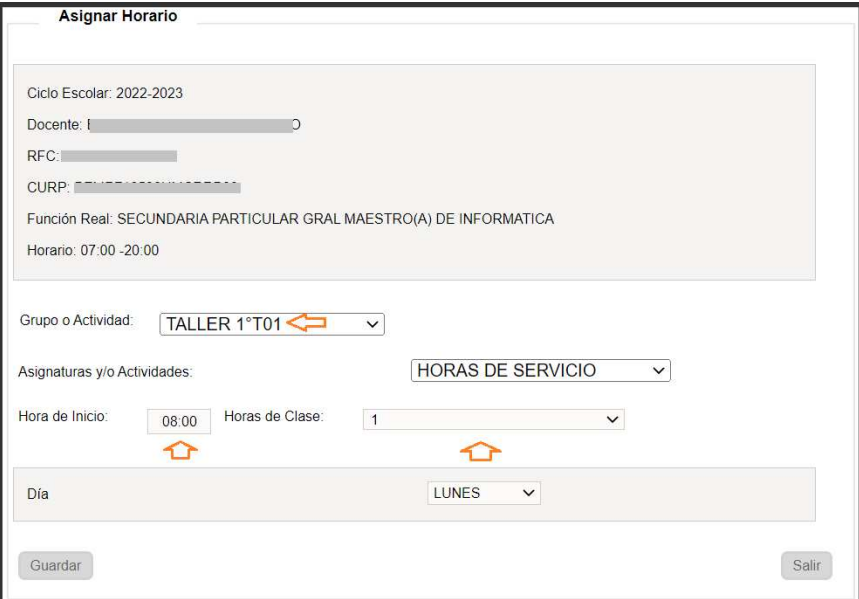

- \* Puede modificar:
	- **El Grupo taller**
	- Hora de inicio
	- Cantidad de horas
- Al finalizar la modificación dé clic en el botón de **Guardar**

## 2.2.2.2 Eliminar horario a grupo de taller

Para eliminar el horario de un docente de taller ir a la siguiente opción del menú:

#### → Personal → Asignación Horarios Docente

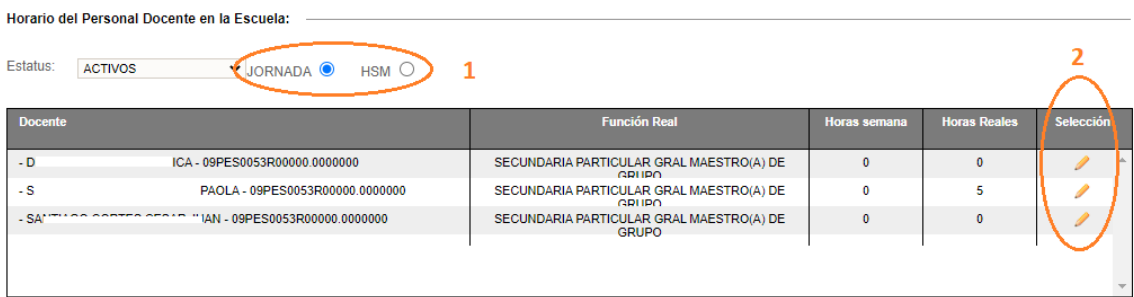

- 7. Seleccione Jornada o Por Horas (HSM), para desplegar el listado del personal
- 8. De clic en el icono lápiz correspondiente a la persona

Se desplegará la siguiente ventana:

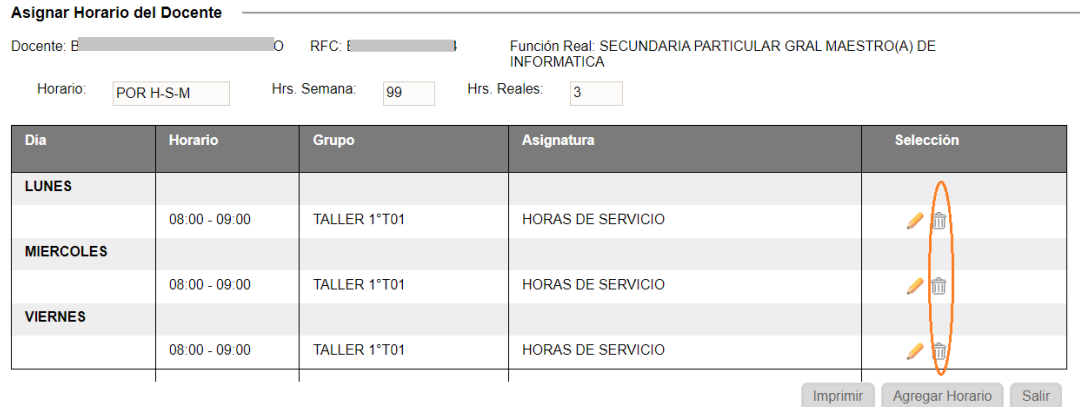

- Para eliminar un horario, identifique el registro correspondiente al día hora grupo taller y, posteriormente, de clic en el icono bote de basura.
- ↓ El sistema le enviará el mensaje de confirmación, dé clic en **Aceptar** para eliminar el horario seleccionado

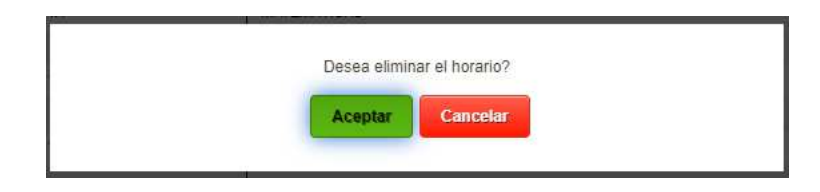

 Después de la confirmación, la ventana se actualiza y ya no se desplegará el registro eliminado

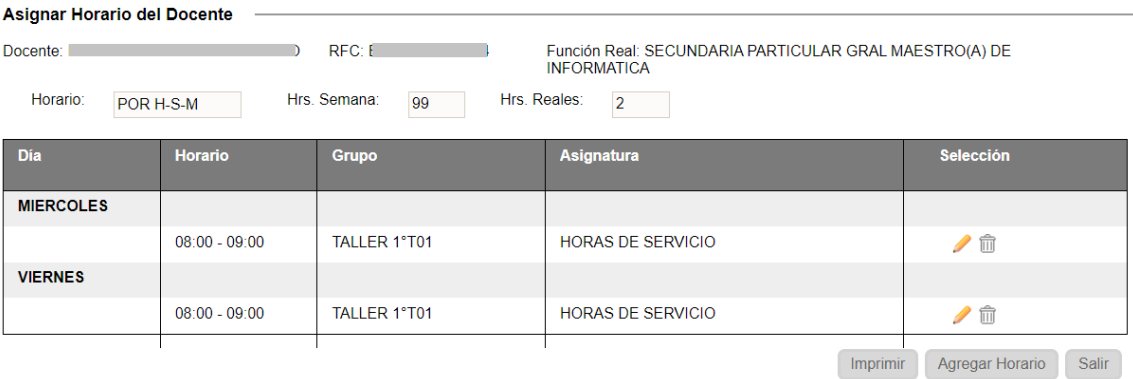

## 2.3 Baja de personal

## $\overline{\phantom{a}}$  Observaciones:

La información cargada del Personal, se tomó de la aplicación de Plantilla. Si en el listado de Personal figuran personas que ya no se encuentran laborando en el Centro de Trabajo por favor gestionar la baja con el área de Control Escolar o Mesa de Ayuda

## **III. REPORTES**

#### 3.1. Reporte de lista de asistencia por grupo con tutor asignado

 Para generar la lista de asistencia con el nombre del Tutor asignado al grupo, ir a la siguiente opción:

#### $\rightarrow$  Grupos  $\rightarrow$  Consulta Grupos

Se desplegará la siguiente ventana:

Ciclo Escolar: 2022-2023 v Seleccionar Grupo: TODOS v Buscar Docente Titula<br>.  $V_{\text{unconformal}} = EZ$  $\overline{27}$  $14$  $\sqrt{2}$  1  $1A$ 40  $13$  $13$  $\Box$  $2A$  $c/$ **INO**  $40$  $22$ 18  $12$  $10$  $3A$ 11  $\Box$  $40<sup>2</sup>$  $27$  $13$ 16  $\Box$ 3B  $40<sup>°</sup>$ 26  $\frac{1}{4}$ 16  $10<sup>10</sup>$ **Acciones a Realizar** ret<br>Por Grupo  $\frac{1}{2}$ Por Escuela Seleccione  $\check{~}$ Seleccione un Reporte  $\checkmark$ Seleccione un Reporte<br>Seleccione un Reporte<br>Boleta de Evaluación<br>Cédula de Referencia de Salud<br>Cédula de Referencia de Salud<br>Constancia de Institution<br>Cuadros de Concentración de Inicio Académicas<br>Cuadros de Concentración Courais de Concernation<br>Formato Único de Inicio<br>Formato Único de Inicio<br>Gafete de Padres<br>Gafete de Padres<br>Lista de Edades

- 1. Seleccionar el Grupo
- 2. Del combo Por Grupo, seleccionar Listas de Asistencia
- Se desplegará la siguiente la ventana

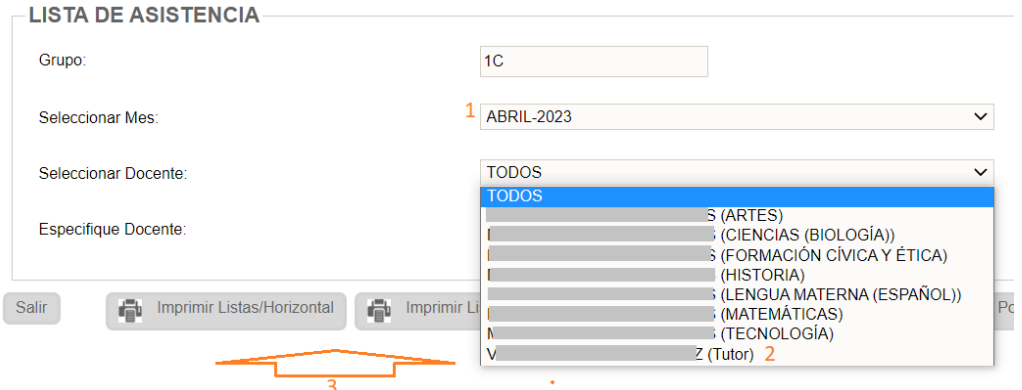

- 1. Seleccionar Mes
- 2. Seleccionar Docente con el indicativo (Tutor)
- 3. Seleccionar Imprimir Listas/Horizontal o Imprimir Listas/Vertical
- Esperar a que se genere el reporte, el sistema le mostrará la siguiente alerta

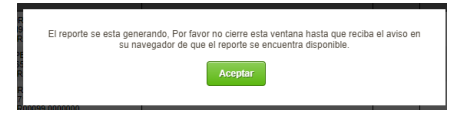

Dé clic en Aceptar, y proceda a abrir el archivo generado.

## 3.2. Reporte de lista de asistencia por grupo con docente por asignatura

 Para generar la lista de asistencia con el nombre del Tutor asignado al grupo, ir a la siguiente opción:

#### $\rightarrow$  Grupos  $\rightarrow$  Consulta Grupos

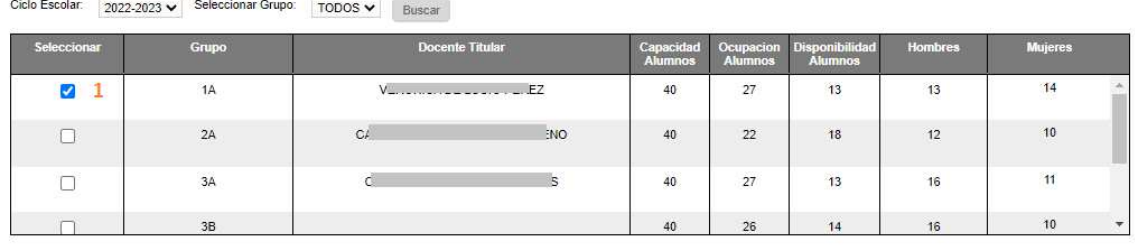

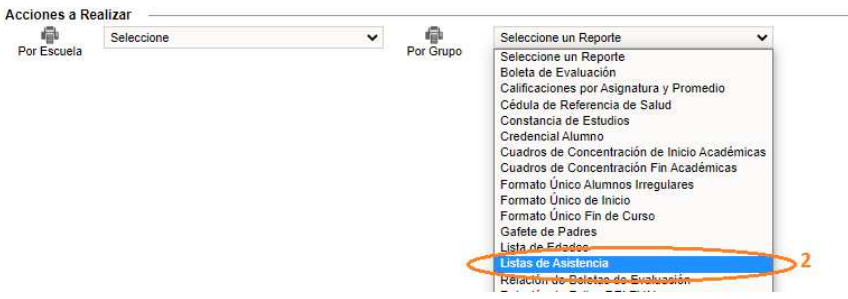

- 1. Seleccionar el Grupo
- 2. Del combo Por Grupo, seleccionar Listas de Asistencia
- Se desplegará la siguiente la ventana

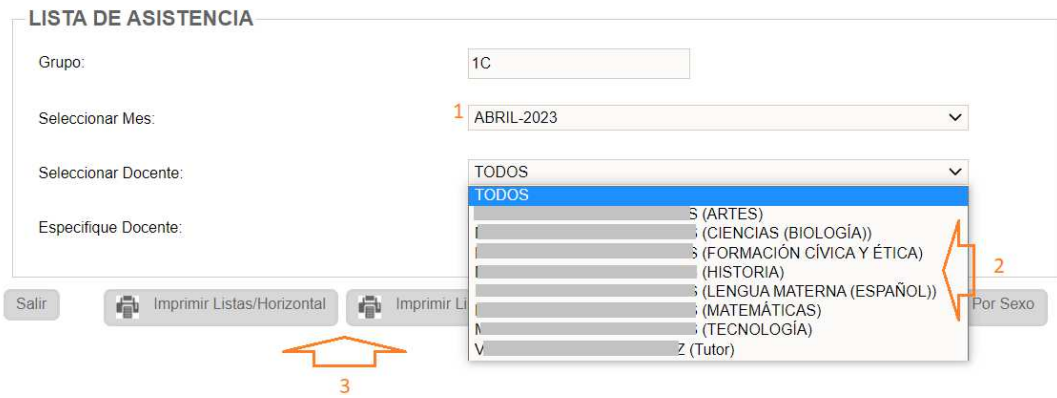

- 1. Seleccionar Mes
- 2. Seleccionar Docente y Asignatura
- 3. Seleccionar Imprimir Listas/Horizontal o Imprimir Listas/Vertical
- Esperar a que se genere el reporte, si sistema le mostrará la siguiente alerta

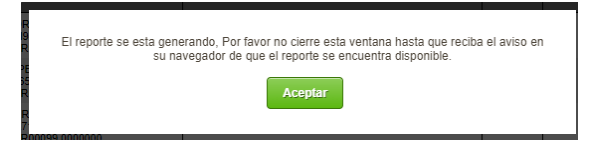

Dé clic en Aceptar, y proceda a abrir el archivo generado

## 3.3. Reporte de lista de asistencia por grupo taller con docente asignado

\* Para generar la lista de asistencia con el nombre del docente asignado al grupo taller, ir a la siguiente opción:

### $\rightarrow$  Alumno  $\rightarrow$  Talleres Alumnos

Se desplegará la siguiente ventana:

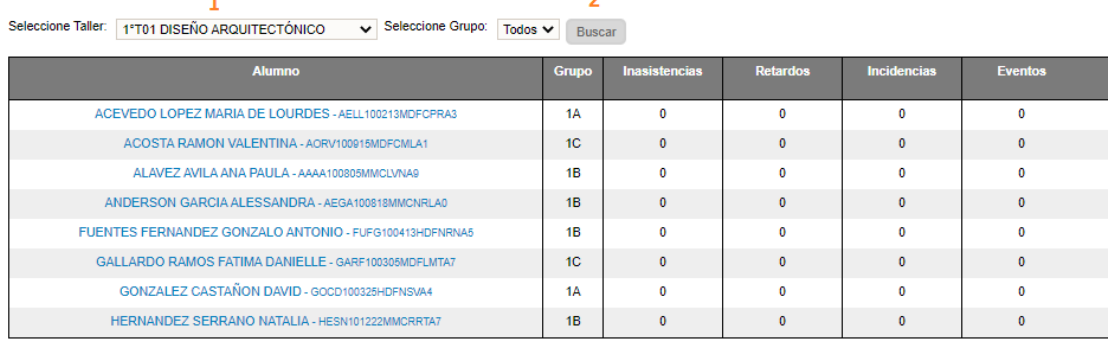

**Acciones a Realizar** 骨

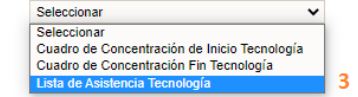

- 1. Seleccionar el Grupo Taller
- 2. Dé clic en el botón **Buscar**
- 3. Del combo Acciones a Realizar, seleccionar Lista de Asistencia Tecnología
- Se desplegará la siguiente la ventana:

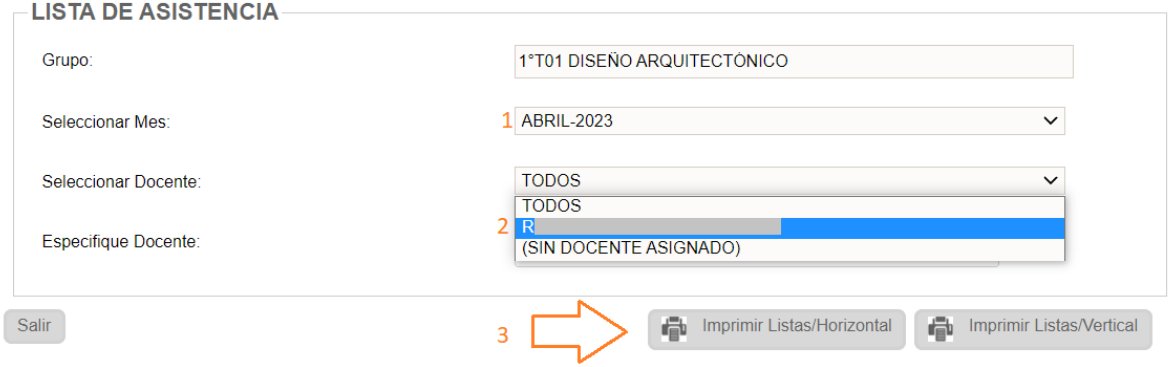

- 1. Seleccionar Mes
- 2. Seleccionar Docente
- 3. Seleccionar Imprimir Listas/Horizontal o Imprimir Listas/Vertical
- Esperar a que se genere el reporte, el sistema le mostrará la siguiente alerta

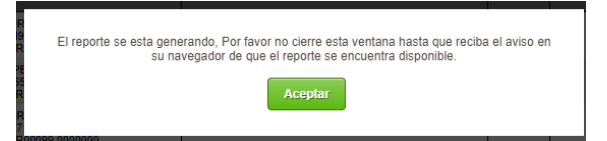

◆ Dé clic en Aceptar, y proceda a abrir el archivo generado.

## **IV. ANEXOS**

## 4.1 Mesa de Ayuda

 Para asesoría sobre dudas y/o problemas relacionados con la operación de la plataforma, favor de comunicarse a los teléfonos:

55 3601 7171 Opción 1

---------------------------

Conmutador AEFCM

55 3601 7100

Marcar extensión 17171 - Opción 1

\* También puede enviar un correo electrónico a mesadeayudasiieweb@aefcm.gob.mx